## **Caricare FILE in Area Docenti**

In **AREA DOCENTI**, dopo aver effettuato il login come docente autorizzato, verrà visualizzato un menu dedicato dal quale è possibile:

- Visualizzare tutte le **CIRCOLARI** destinate ai docenti
- Scaricare la **MODULISTICA**
- Caricare FILE **specifici**

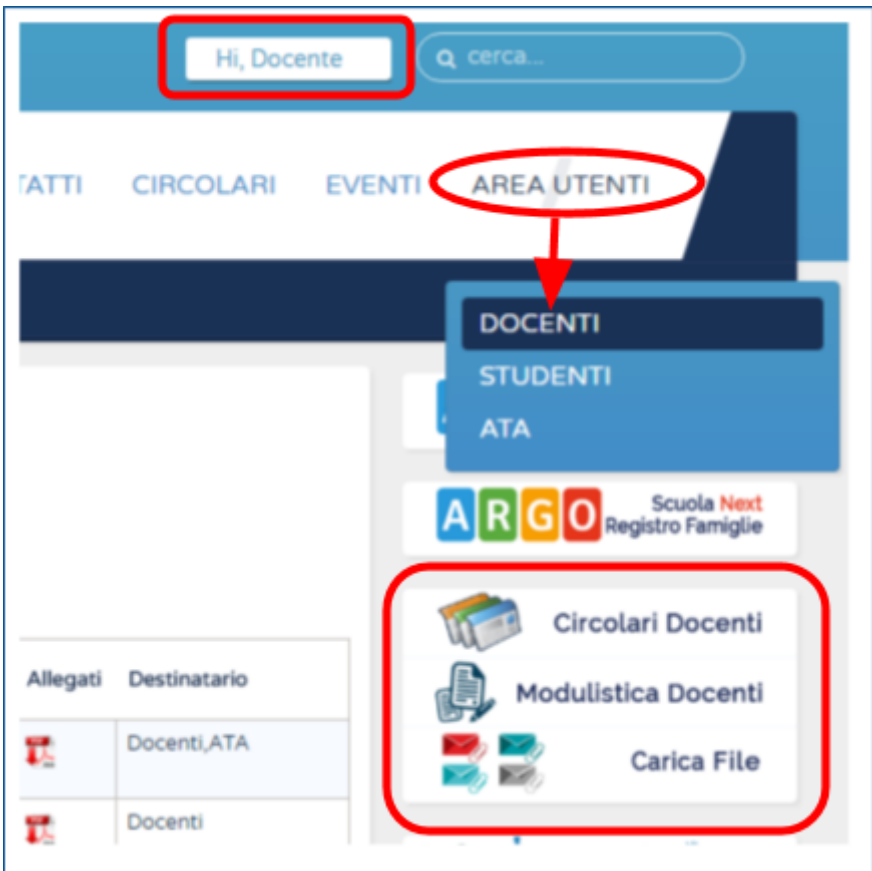

Accedendo alla voce di menu **CARICA FILE** nel menu dedicato ai DOCENTI è possibile caricare:

- **1. Piano Annuale Docenti**
- **2. Programmazione dipartimenti e Competenze**
- **3. Compiti e Programmi**
- **4. Documento 15 Maggio**

## **Compiti e Programmi**

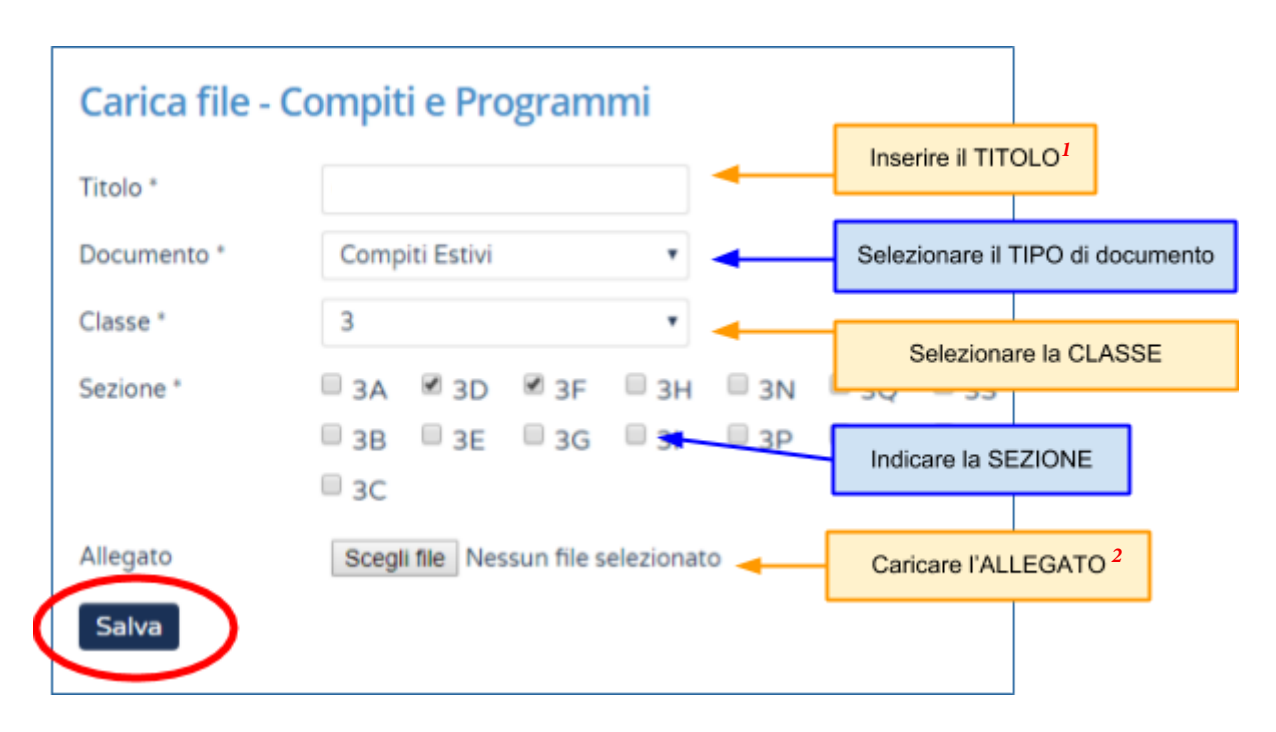

## **Per i Compiti Estivi:**

 $II$  TITOLO<sup>1</sup> deve essere: **Materia** 

ad es. *Fisica* 

L'allegato<sup>2</sup> deve essere un file PDF dal nome: **materia-classe-a.s.-compiti.pdf**

ad es. *fisica-4h-17-18-compiti.pdf*

## **Per i Programmi Svolti:**

Il TITOLO<sup>1</sup> deve essere: **Materia** 

ad es. *Fisica* 

L'allegato<sup>2</sup> deve essere un file PDF dal nome: **materia-classe-a.s.-programma.pdf**

ad es. *fisica-4h-17-18-programma.pdf*

N.B. se i compiti o i programmi sono uguali per più di una classe selezionare più sezioni come in figura e aggiungere le lettere nel nome del file, ad es. *fisica-4h-4i-17-18-programma.pdf*